Le caractère de l'examen : urgent  $\bullet$ , hors-seuil  $\bullet$ , non  $conforme$   $\frac{1}{2}$ 

Il est possible de faire

- un tri croissant/décroissant en cliquant sur les entêtes de colonne
- de faire un regroupement en glissant l'entête d'une colonne vers la zone

Faites glisser un en-tête de colonne et déposer ici pour grouper par cette colonne.

## **Consultation d'un compte rendu**

Un clic sur l'icône **permet de consulter le CR d'examen** 

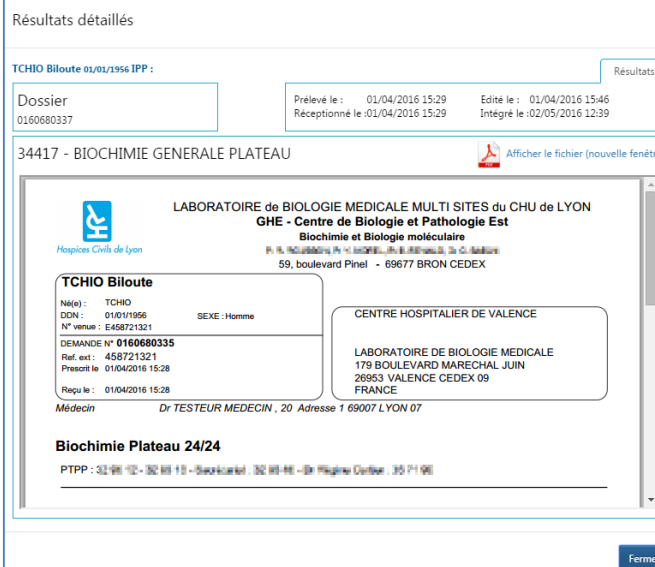

## **Filtrer / rechercher les comptes rendus**

Une zone de recherche permet de filtrer/rechercher les comptes rendus d'examen au travers de la liste des CR.

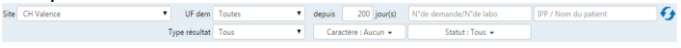

Filtre par établissement (et UF de prescription)

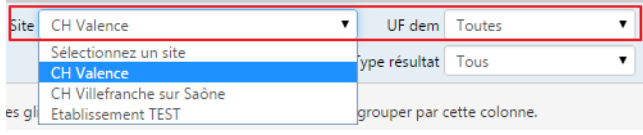

- Filtre par type de résultat (Résultats non lus par moi, non lus).
- $200$  jour(s) Antériorité des comptes rendus depuis
- Caractère des résultats

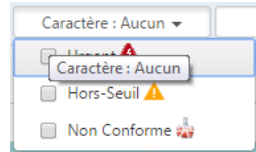

Statut des résultats

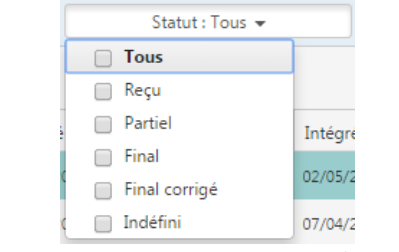

- Recherche par numéro de demande et/ou labo
- Recherche par nom de patient et/ou IPP

# → Pour lancer la recherche cliquer sur

# **Besoin d'aide ?**

En cas de difficulté ou pour toute question / remarque :

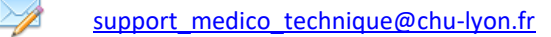

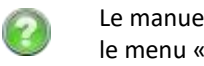

N°de demande/N°de labo

Le manuel utilisateur accessible sur le portail via le menu « Aide »

IPP / Nom du patient

# **Portail de Biologie - Hybrid**

# GUIDE DE DEMARRAGE RAPIDE

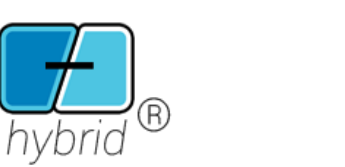

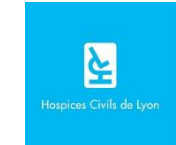

 Lancer votre navigateur internet (GoogleChrome ou Internet Explorer 11+)

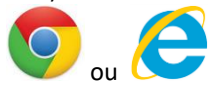

 Dans la barre de navigation saisir l'adresse du portail de biologie puis valider. La page d'accueil du portail de biologie apparait.

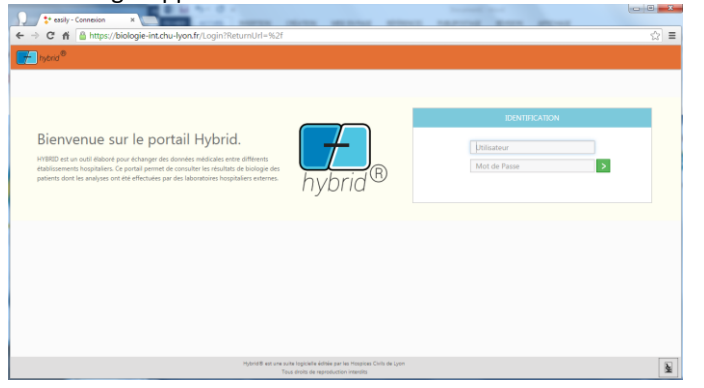

 Dans l'encart « Identification » saisir votre identifiant utilisateur et votre mot de passe puis cliquer sur la flèche  $vert$  >

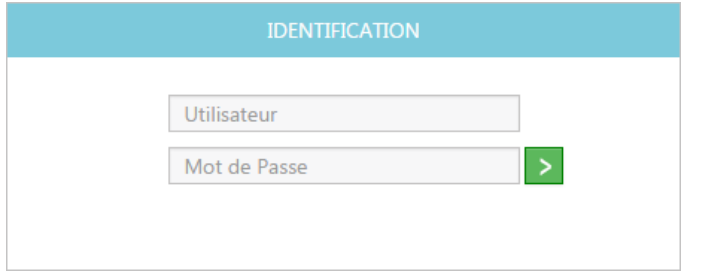

A noter : vos identifiants vous ont été fournis par vos référents, ils seront les mêmes à chaque connexion.

## **Connexion Code à usage unique**

 Après votre authentification, il faudra choisir le mode de réception de votre code à usage unique via SMS ou Email en cliquant sur l'une des 2 icones.

**VERIFICATION** 

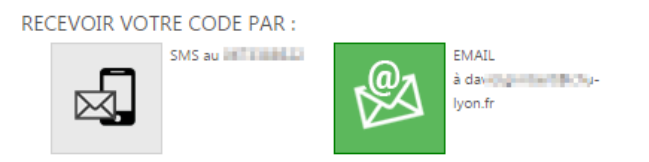

A noter : le mode réception du code à usage unique dépend des informations qui ont été fournies lors de la création de vos identifiants.

 Saisir le code à usage unique reçu par email ou SMS puis cliquer sur la flèche verte<sup>></sup>

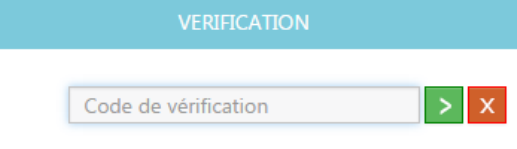

### Vous accédez alors à l'écran principal du portail de biologie

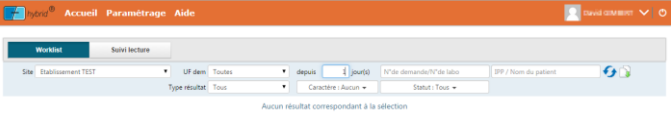

## **Paramétrage première connexion**

 Lors de votre première connexion, il faudra définir le contexte dans lequel vous allez travailler dans le menu « Paramétrage », choisir « Paramétrage général »

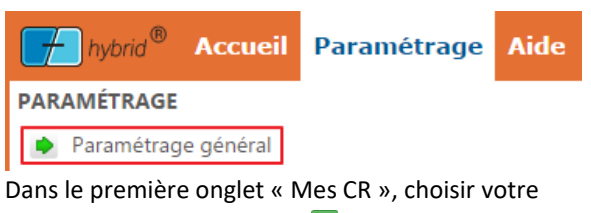

établissement et cliquer sur **+** 

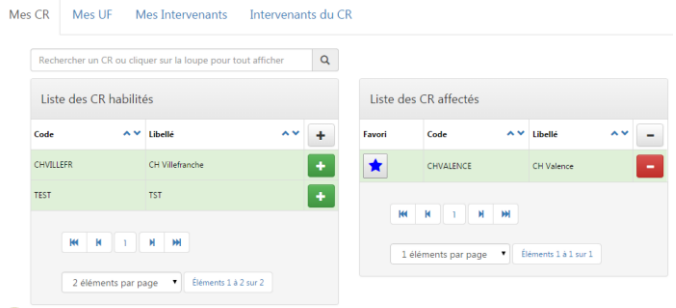

A noter : pour choisir votre établissement par défaut cliquer sur  $\left| \star \right|$ 

 Dans le deuxième onglet « Mes UF », choisir vos/votre unité(s) fonctionnelle(s) et cliquer

## **Liste des comptes rendus**

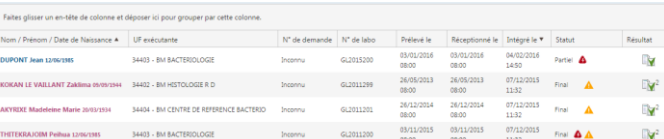

La liste se compose de plusieurs colonnes :

- Nom/Prénom/Date de naissance du patient/Sexe en fonction de la couleur
- L'unité fonctionnelle de réalisation de l'analyse
- Le numéro de la demande et numéro interne du laboratoire
- La date de prélèvement et de réception de l'échantillon
- La date d'intégration du compte rendu sur le portail de biologie
- Le statut de l'examen